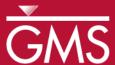

# GMS 10.3 Tutorial **MODPATH**

The MODPATH Interface in GMS

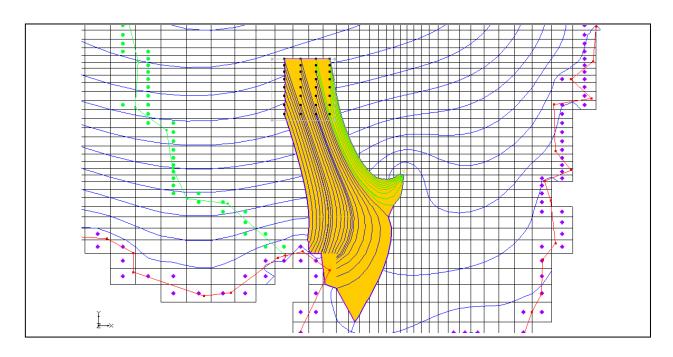

# Objectives

Setup a MODPATH simulation in GMS and view the results. Learn about assigning porosity, creating starting locations, displaying pathlines in different ways, and displaying capture zones.

## Prerequisite Tutorials

• MODFLOW – Conceptual Model Approach I

# **Required Components**

- Grid Module
- Map Module
- MODFLOW
- MODPATH

#### Time

• 20–40 minutes

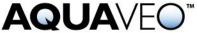

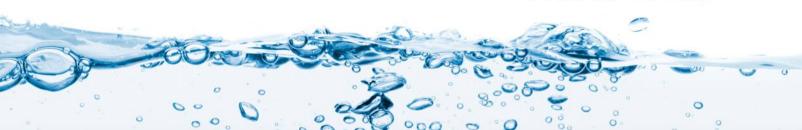

| 1                                 | Intr                         | oduction                                    | 2 |
|-----------------------------------|------------------------------|---------------------------------------------|---|
| 2                                 | 2 Description of the Problem |                                             | 2 |
| 3 Getting Started                 |                              | 3                                           |   |
|                                   |                              | igning the Porosities                       |   |
| 5 Defining the Starting Locations |                              | 4                                           |   |
|                                   | 5.1                          | Viewing the Pathlines in Cross Section View | 5 |
| 6                                 | Disp                         | play Options                                | 5 |
| 7                                 |                              | ticle Sets                                  |   |
| •                                 | 7.1                          | Particle Sets Dialog                        |   |
| •                                 | 7.2                          | Duplicating Particle Sets                   |   |
| •                                 | 7.3                          | Changing the Display Order                  |   |
| 8                                 | Tra                          | cking Particles from the Landfill           |   |
| 8                                 | 8.1                          | Creating a New Particle Set                 |   |
| 8                                 | 8.2                          | Defining the New Starting Locations         | 8 |
| 8                                 | 8.3                          | Capturing Landfill Particles at the Well    |   |
| 9                                 | Col                          | or by Zone Code                             |   |
| 10                                | 10 Pathline Length/Time11    |                                             |   |
| 11                                |                              |                                             |   |
| 12                                | 12 Conclusion                |                                             |   |

#### 1 Introduction

This tutorial describes the steps involved in setting up a MODPATH simulation in GMS. MODPATH is a particle-tracking post-processing model developed by the U.S. Geological Survey. It tracks the trajectory of a set of particles from user-defined starting locations using the MODFLOW solution as the flow field. The particles can be tracked either forward or backward in time. Particle tracking solutions have a variety of applications, including the determination of zones of influence for injection and extraction wells.

This tutorial covers how to open a MODFLOW Conceptual Model project, create pathlines from various starting locations, edit the particle sets, edit zone codes, and view capture zones.

#### 1.1 Description of the Problem

The problem discussed in this tutorial is an extension of the one described in the "MODFLOW – Conceptual Model Approach" tutorial. In that tutorial, a site in East Texas was modeled. The solution from that model is used as the flow field for the particle tracking simulation. The model includes a proposed landfill.

For this tutorial, two particle tracking simulations will be performed to analyze the long-term effects of contamination from the landfill. First, one simulation will use reverse particle tracking from the well on the east side of the model to see if the zone of influence of the well overlaps the landfill. Another simulation will use forward tracking using an array of particles starting at the landfill to analyze the region of potential contamination for the landfill.

## 2 Getting Started

To get started, do the following:

- 1. Launch GMS.
- 2. If GMS is already running, select *File* | **New...** to ensure the program settings are restored to their default state.

To import the project, which includes the MODFLOW model and solution, as well as all other files associated with the model, do the following:

- 1. Click **Open** it to bring up the *Open* dialog.
- 2. Browse to the *Tutorials*\*MODPATH*\*start* directory and select "modfmap2.gpr".
- 3. Click **Open** to import the project file and close the *Open* dialog. The Graphics Window should appear as in Figure 1.

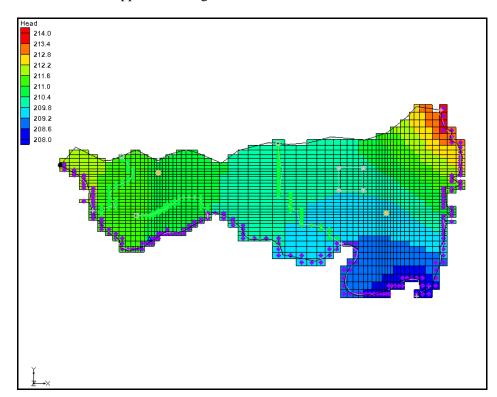

Figure 1 Initial appearance of the Graphics Window

If the MODPATH menu is not visible, do the following:

- 1. Select *Edit* / **Model Interfaces...** to bring up the *Model Interfaces* dialog.
- 2. Turn on "MODPATH" below Models to use in project.
- 3. Click **OK** to close the *Model Interfaces* dialog. The menu should now be visible.

## 3 Assigning the Porosities

At this point, it is possible to create particles. A porosity value must first be defined for each of the cells in the grid in order to calculate the tracking times. By default, GMS automatically assigns a porosity of 0.3 to all the cells in the grid. This value is acceptable, so nothing needs to be done.

If a different porosity is desired, the value can be set three different ways:

- 1. Porosities can be assigned to the polygons in the conceptual model, followed by right-clicking and selecting *Map To* | **MODFLOW/MODPATH**.
- 2. When in the 3D Grid module, select MODPATH | **Porosity...** to bring up the *Aquifer Layer Porosity* dialog. This dialog allows for editing a spreadsheet of values.
- 3. When in the 3D Grid module, select one or more grid cells, then right-click and select **Properties...** to bring up the 3D Grid Cell Properties dialog. This dialog allows editing of various values, including the porosity of the selected cells.

## 4 Defining the Starting Locations

It is necessary to create a set of particle starting locations surrounding the cell containing the well on the east (right) side of the model.

To generate the starting locations:

- 1. Right-click " 3D Grid Data" in the Project Explorer and select **Expand All** so everything within the folder is visible.
- 2. Select *MODPATH* / **Create Particles at Wells...** to bring up the *Generate Particles at Wells* dialog.
- 3. Enter "20" in the Number of particles per well field.
- 4. In the *Well Type* section, select the *Extraction wells* radio button.
- 5. Click **OK** to close the *Generate Particles at Wells* dialog.

At this point, GMS does the following:

- Creates particles at every cell that contains an extraction well.
- Extends a set of pathlines from each well in the direction the particles will flow. Notice that the pathlines from the east well extend to the northeast and miss the area covered by the proposed landfill (the gray square to the northwest of the east well, see Figure 1).

The particles and pathlines extending from the west (left) well are not needed and can be deleted by doing the following:

1. Using the **Select Particle Starting Locations** tool, drag a box surrounding the west well. This selects all the particle and pathlines from that well.

- 2. Press the *Delete* key to delete the particles and pathlines.
- 3. **Frame** the project. The Graphics Window will appear as in Figure 2.

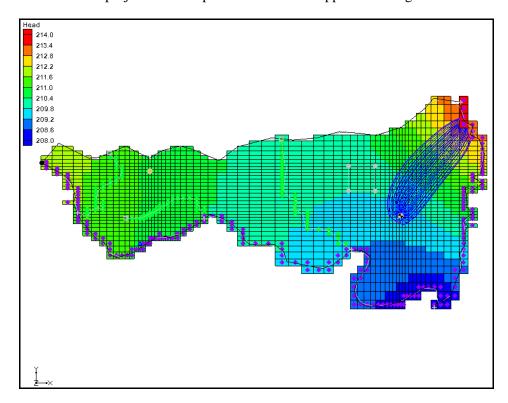

Figure 2 After west well pathlines and particles are deleted

#### 4.1 Viewing the Pathlines in Cross Section View

The 3D nature of the pathlines is best seen in cross section view.

- 1. Using the **Select Cells** tool, select a cell near the right of the landfill.
- 2. Click the **Side View** macro.

If desired, move back and forth through the columns using the arrows in the Mini-Grid Toolbar.

3. When finished, click the **Plan View** macro to return to the top-down view.

# 5 Display Options

In addition to displaying the pathlines, GMS can draw a closed boundary around the pathlines connected to the well. This boundary is referred to as a "capture zone." Capture

zones can only be displayed in plan view. GMS has a number of options for the display of pathlines and capture zones.

- 1. Select *MODPATH* | **Display Options...** to open the *Display Options* dialog.
- 2. Select "3D Grid Data" from the list on the left.
- 3. On the *Particles* tab, turn on *Direction arrows*.
- 4. Enter "2000.0" in the *Time interval* field.
- 5. In the *Capture zones* section, turn on *Boundary* and *Poly fill*.
- 6. Click **OK** to close the *Display Options* dialog.

There are now arrows on the pathlines pointing in the direction of flow, and the capture zone is filled with a solid color.

#### 6 Particle Sets

GMS organizes starting locations into "particle sets." When the starting locations at the wells were created, GMS automatically created a particle set and put the new starting locations in it.

- 1. Expand the "Particle Sets" folder in the Project Explorer under the " 3D Grid Data" folder and " grid" item.
- 2. Right-click on "> particle set" and select **Properties...** to bring up the *Particle Sets* dialog.

#### 6.1 Particle Sets Dialog

In this dialog, changes are made to the particle set properties, including the tracking direction and the tracking duration. One particle set is always designated as the active particle set. Whenever new points are created, they are added only to the active particle set. Similarly, only points from the active particle set can be deleted.

By default, the tracking duration is set to track to the end, meaning MODPATH will track the particles until they run into something (e.g., a sink, the water table, the edge of the model). Now change the tracking duration to a specific value.

- 1. In the *Track* column, select "Duration" from the drop-down.
- 2. In the *Duration* column, enter "3000.0".
- 3. Click **OK** to close the *Particle Sets* dialog.

#### 6.2 Duplicating Particle Sets

The next step is to display a 1,500-day capture zone as well as a 3,000-day capture zone. Turn the arrows off so they don't obscure the display of the capture zones, do the following:

- 1. Select MODPATH / **Display Options** to open the Display Options dialog.
- 2. Select "3D Grid Data" from the list on the left.
- 3. On the *Particles* tab, turn off *Direction arrows*.
- 4. Click **OK** to close the *Display Options* dialog.
- 5. Right-click on "particle set" and select **Rename**.
- 6. Enter "3000 days" and press the *Enter* key to set the new name.

Create another particle set by copying the existing one, do the following:

- 7. Right-click on "\$\gamma 3000 days" and select **Duplicate**. A new "\$\gamma \text{Copy of 3000 days (2)" particle set will appear.
- 8. Right-click on "Copy of 3000 days (2)" and select **Rename**.
- 9. Enter "1500 days" and press the *Enter* key to set the new name. When there are multiple particle sets, it is recommended to give each set an appropriate name in order to differentiate between the results.
- 10. Right-click on the "> 1500 days" particle set and select **Properties** to bring up the *Particle Sets* dialog.
- 11. On row 2, enter "1500.0" in the *Duration* column.
- 12. Click **OK** to close the *Particle Sets* dialog.

### 6.3 Changing the Display Order

The order of the particle sets in the Project Explorer is the order in which they are displayed. Thus, the particle sets listed on top in the spreadsheet will be displayed on top of the ones underneath. The particle sets can be dragged up and down to change their order. Since the 1,500-day capture zone is smaller than the 3,000-day capture zone, make sure that it is displayed on top.

1. In the Project Explorer, drag the "\(^2\) 1500 days" particle above the "\(^2\) 3000 days" particle set.

Two capture zones are now visible: the larger 3,000-day capture zone, and the smaller 1,500-day capture zone.

## 7 Tracking Particles from the Landfill

Next, perform forward tracking from a set of starting locations which coincide with the site of the proposed landfill.

#### 7.1 Creating a New Particle Set

Create a new particle set for the particles that will be created at the landfill by doing the following:

- 1. In the Project Explorer, right-click on the "Particle Sets" folder and select **New Particle Set**. A new "particle set" will appear.
- 2. Right-click on the new particle set and select **Rename**.
- 3. Enter "Landfill" and press the *Enter* key to set the new name.
- 4. Right-click on the "> Landfill" particle set and select **Properties...** to bring up the *Particle Sets* dialog.
- 5. Select "Forward" from the *Direction* column drop-down on row 3.
- 6. Click **OK** to close the *Particle Sets* dialog.

## 7.2 Defining the New Starting Locations

A new set of starting locations must be created at the site of the proposed landfill. The particles will be placed on the top of the ground water table to simulate leachate entering from the surface.

First, turn off the boundary fill option so the new pathlines are easier to see.

- 1. Select *MODPATH* | **Display Options...** to open the *Display Options* dialog.
- 2. Select "3D Grid Data" from the list on the left.
- 3. On the *Particles* tab in the *Capture zones* section, turn off the *Poly fill* option.
- 4. Click **OK** to close the *Display Options* dialog.

Before selecting the cells, make the recharge coverage the active coverage so that the landfill polygon is clearly visible.

- 5. In the Project Explorer, expand the "Map Data" folder and the "East Texas" conceptual module.
- 6. Select the "Recharge" coverage.

To select the cells:

7. Using the **Select Polygons** tool, select the landfill polygon.

8. Right-click on the selected polygon and choose **Select Intersecting Objects...** to bring up the *Select Objects of Type* dialog.

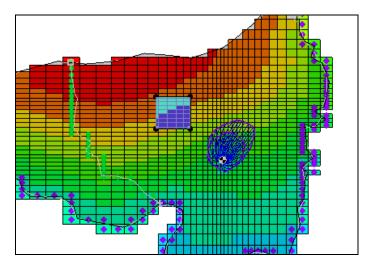

Figure 3 Landfill Polygon

9. Select **OK** to accept the defaults and close the *Select Objects of Type* dialog.

The 3D grid cells should now be selected.

- 10. Select *MODPATH* / **Create Particles at Selected Cells** to bring up the *Generate Particles* dialog.
- 11. Turn off More options.
- 12. Select "On water table surface" from the *Distribute particles* drop-down.
- 13. Click **OK** to close the *Generate Particles* dialog.

The model now has a set of pathlines starting at the landfill and terminating at the river.

14. Click anywhere outside the grid to unselect the cells.

## 7.3 Capturing Landfill Particles at the Well

Currently, no particles from the landfill are captured by the well. It's necessary to increase the pumping rate in the well so that some of the particles from the landfill are captured.

- 1. Select the "Sources&Sinks" coverage in the Project Explorer.
- 2. Double-click on the well on the right side of the model to open the *Attribute Table* dialog.
- 3. Enter "-600.0" in the *Flow rate*  $(m^3/d)$  column.
- 4. Click **OK** to close the *Attribute Table* dialog.

5. Select *Feature Objects* / **Map** → **MODFLOW** to bring up the *Map* → *Model* dialog.

- 6. Click **OK** to accept the defaults and close the  $Map \rightarrow Model$  dialog.
- 7. Select File / Save As... to bring up the Save As dialog.
- 8. Enter "modpath.gpr" in the *File name* field.
- 9. Click **Save** to save the project and close the *Save As* dialog.
- 10. Select *MODFLOW* / **Run MODFLOW** to bring up the *MODFLOW* dialog. This shows the progress of MODFLOW.
- 11. When MODFLOW is finished, turn on *Read solution on exit* and *Turn on contours*.
- 12. Click **Close** to exit the *MODFLOW* dialog.

After the MODFLOW computed heads are imported into GMS, MODPATH will run again with the new MODFLOW solution. Notice that the capture zones for the well are larger than before and some of the particles from the landfill terminate at the well.

## 8 Color by Zone Code

To easily identify the particles from the landfill that terminate at the well, it is useful to make them a different color.

First, turn off the display of the particles coming from the well.

- 1. In the Project Explorer, turn off the "1500 days" and "3000 days" particle sets.
- 2. Change to the **3D Grid** module.

Now change the zone code for the cell containing the well.

- 3. In the Mini-Grid Toolbar, enter "2" in the Lay (k) field. Lay (k): 2
- 4. Using the **Select Cells** tool, select the cell with the well in it. **Zoom** in if needed.
- 5. Right-click on the selected cell and select **Properties...** to open the *3D Grid Cell Properties* dialog.
- 6. On the MODPATH tab, enter"2" in the MODPATH Zone code field.
- 7. Click **OK** to close the 3D Grid Cell Properties dialog.
- 8. Select the *MODPATH* / **Display Options** command to open the *Display Options* dialog.
- 9. Select "3D Grid Data" from the list on the left.

- 10. On the *Particles* tab, select "Ending code" from the *Color* drop-down.
- 11. Click **OK** to close the *Display Options* dialog.

The pathlines that go from the landfill to the well should now be drawn in a different color.

## 9 Pathline Length/Time

One reason to do particle tracking is to find out how long it will take for particles to travel from one place to another. In this case, it is desirable to know how long it will take for particles to travel from the landfill to the well. GMS reports the length and travel time of selected pathlines.

1. Using the **Select Particle Starting Locations** tool, click on one of the pathlines that goes from the landfill to the well.

Some statistics for the selected pathline are in the status bar at the bottom of the GMS window. One of the items is the time. Note the minimum time. Clicking on different pathlines one at a time and comparing their times could be done, but there's an easier way.

2. Select all the pathlines that go from the landfill to the well by dragging a box around their starting locations (**Zoom** of in if needed).

In the status bar at the bottom of the GMS window, notice the maximum, minimum, and average lengths and times for all the selected pathlines.

# 10 Capture Zones by Zone Code

There is no closed boundary surrounding the pathlines originating from the landfill. By default, GMS only identifies capture zones for particles originating from wells. However, capture zones can be associated with particles originating from all cells with the same zone code.

This feature can be used to group several wells together in the same capture zone. For example, to know what the combined capture zone is for all the wells if there were several wells located close together in a well field.

This feature can also be used to show the "capture zone" for the landfill.

- 1. Select the *MODPATH* | **Display Options** command to open the *Display Options* dialog.
- 2. Select "3D Grid Data" from the list on the left.
- 3. On the *Particles* tab in the *Capture zones* section, select *Delineate by zone code*.
- 4. Turn on *Poly fill*.

5. Click **OK** to close the *Display Options* dialog.

The capture zone for the landfill pathlines is now visible. Notice that the capture zone includes areas where there are no pathlines.

To fix this, do as follows:

- 1. Select the *MODPATH* | **Display Options** command to open the *Display Options* dialog.
- 2. Select "3D Grid Data" from the list on the left.
- 3. On the *Particles* tab in the *Capture zones* section, enter "0.9" in the *Thin triangle ratio* field.
- 4. Click **OK** to close the *Display Options* dialog.

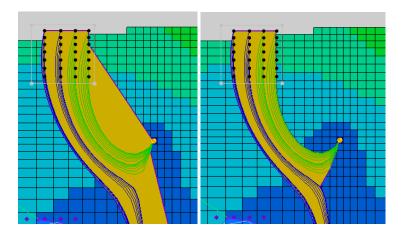

Figure 4 Capture Zones

Notice how the boundary of the capture zone has been "sucked in" so that it corresponds more closely to the pathlines. This is what the thin triangle ratio does. If it is decreased too much, the capture zone will begin to look bad. The default was appropriate for the well capture zone seen earlier, but not for the landfill capture zone. This value may need adjusting to get a good-looking capture zone.

#### 11 Conclusion

This concludes the *MODPATH* tutorial. Here are the key concepts in this tutorial:

- MODPATH is available whenever a MODFLOW model is in memory.
  MODPATH requires a flow solution before pathlines can be computed.
- It is possible to create particle starting locations by using the **Generate Particles** at Wells or **Generate Particles** at **Selected Cells** commands.
- Particles are grouped into particle sets. Particle sets are used to control the tracking direction, the duration, and the display order.

• A number of different display options are available for pathlines, including displaying arrows, coloring by zone code, and displaying filled polygons representing capture zones (in plan view only).